インターネットエクスプローラーの互換表示の設定について

※下記手順では Windows7 を使用しています。Windows8 の場合は、デスクトッ プ用のインターネットエクスプローラーから作業をしてください。

- 1 インターネット画面の上部にあるメニューバーの「ツール(T)」をクリックします。
	- (※メニューバーが表示されていない場合は、一番の最後の(参考)をご覧ください)

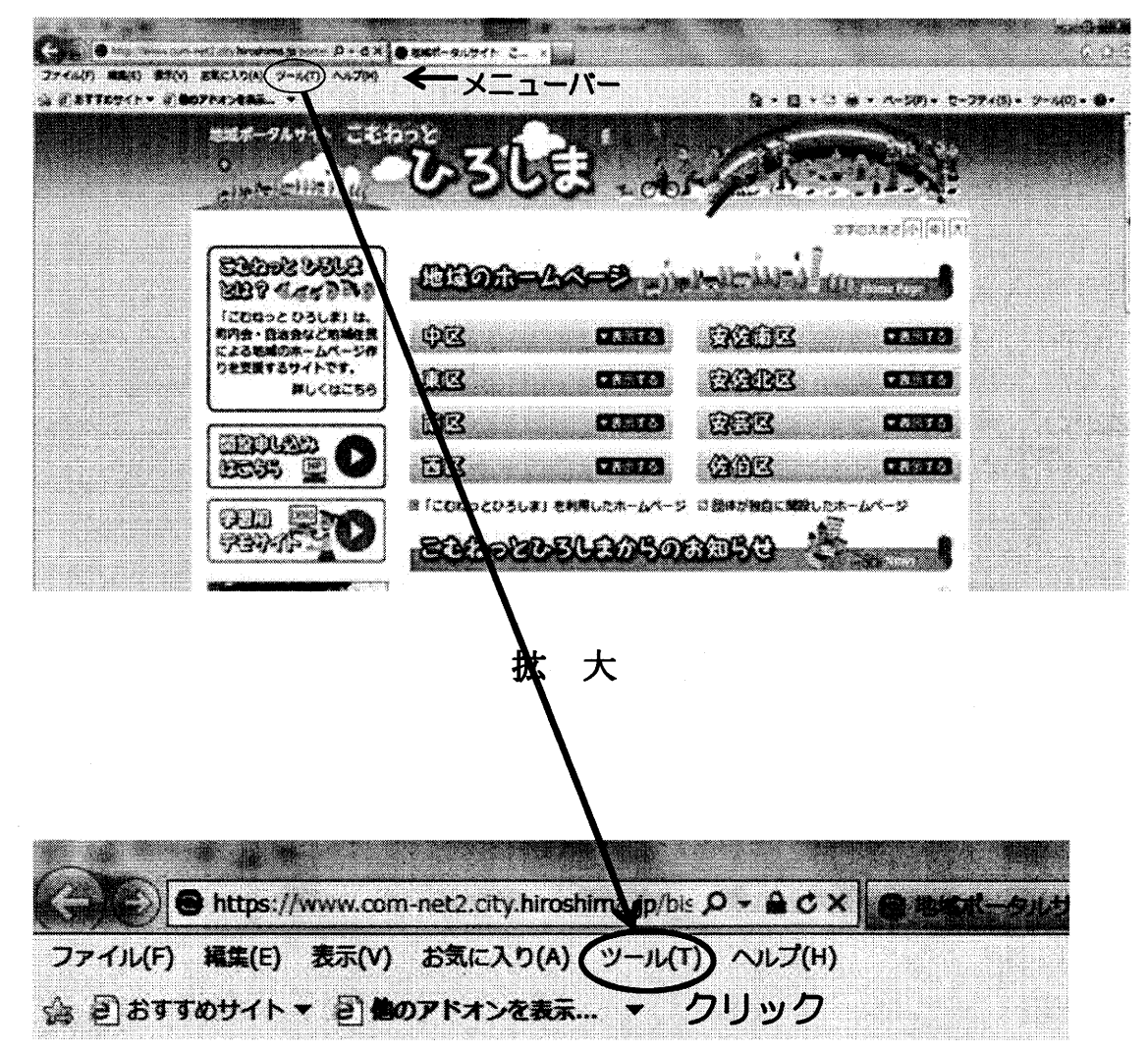

2 ツールの一覧が出てきたら、「互換表示設定(B)」をクリックします。

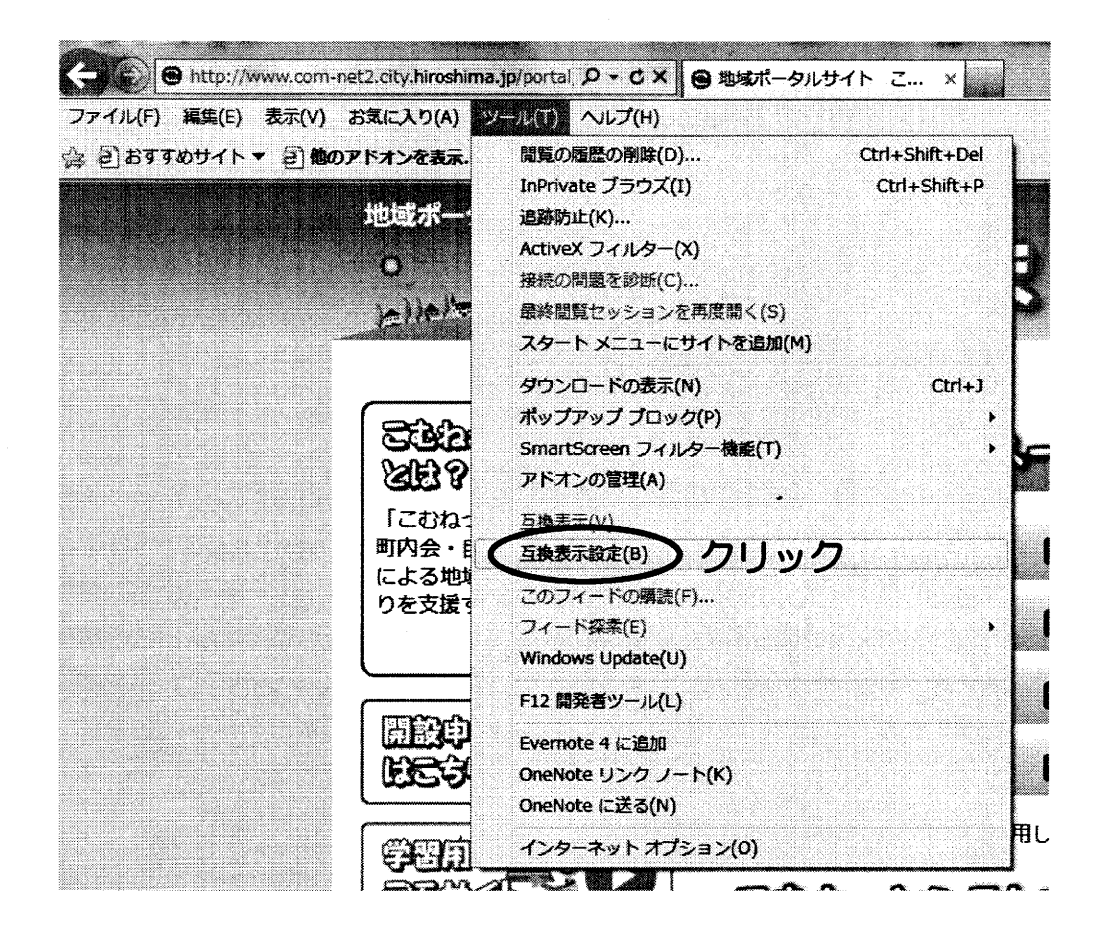

すると、下のような画面が出てきます。

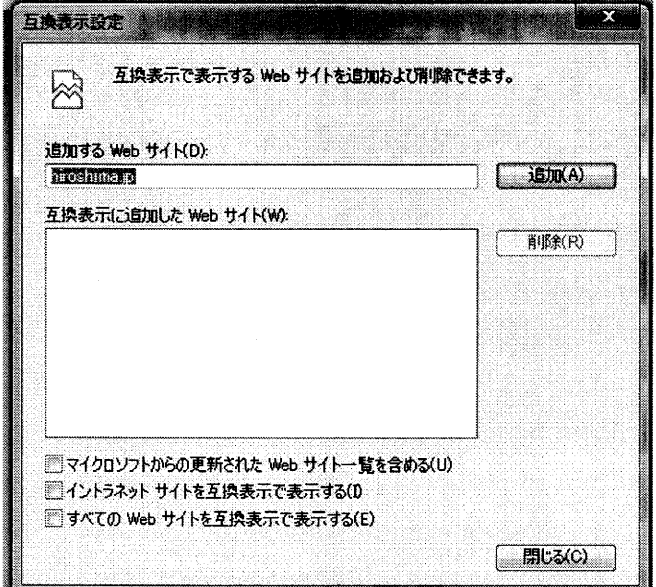

3 「追加(A)」をクリックします。

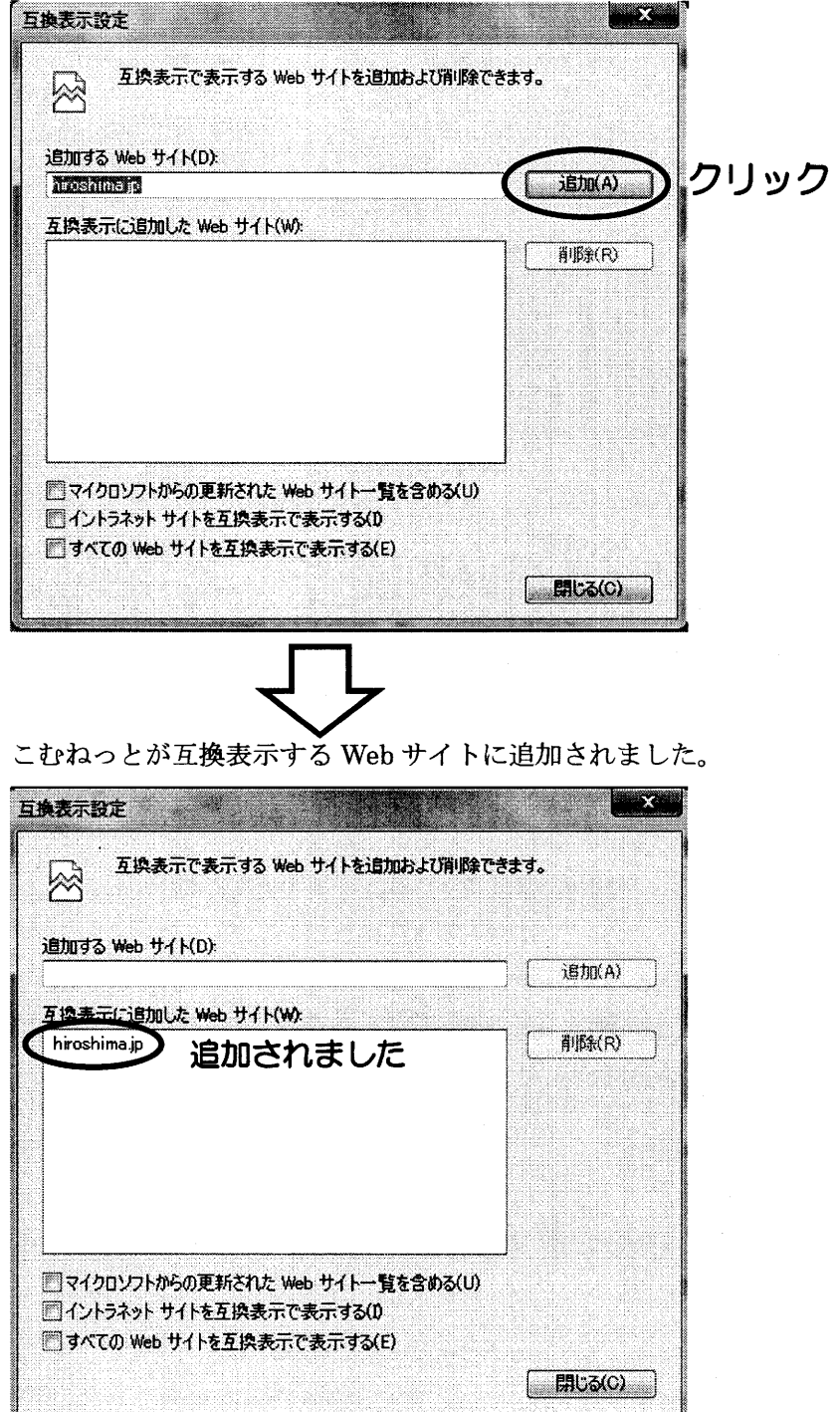

 $\sim$ 

 $\Delta$ 

「閉じる」で画面を閉じてください。

画面が再読み込みされ、きちんと表示されるようになります。

以上で、完了です。

## (参考) メニューバーを表示させる方法

メニューバーが表示されていない場合は、画面上部にカーソルを合わせ、右クリックをし このあたりで右クリック ます。

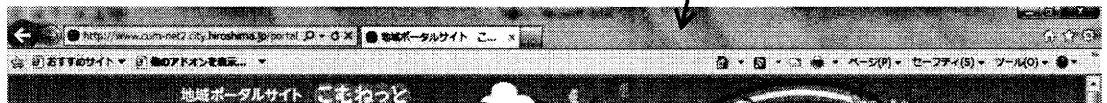

下のような画面が出てくるので、「メニューバー」をチェックします(クリックします)。

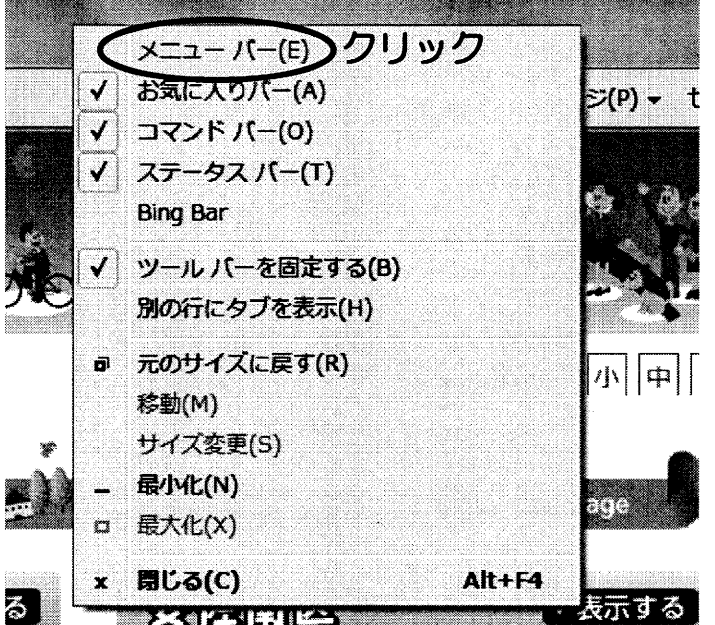

すると、メニューバーが表示されます。

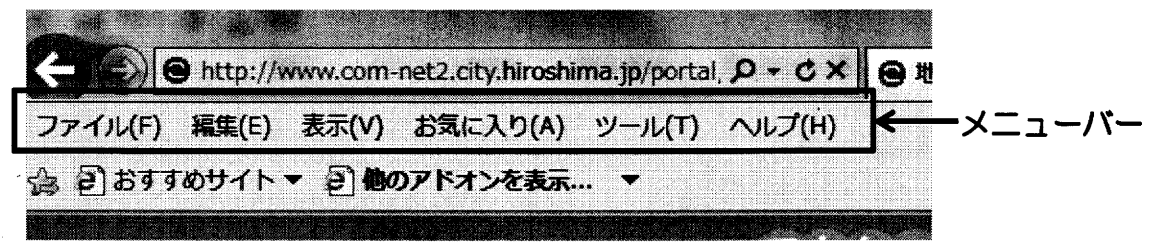

 $\overline{\mathbf{4}}$